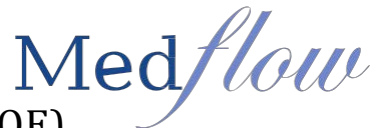

# **Core Measure #1:** Computerized Provider Order Entry (CPOE)

*Attestation threshold: More than 60 % of medication, 30 % of laboratory, and 30 % of radiology orders created by the EP during the EHR reporting period are recorded using CPOE*

**Medical Orders in Medflow:** Use computerized provider order entry (CPOE) for medication, laboratory and radiology orders entered directly by any licensed healthcare professional who is authorized to enter orders into the medical record per state, local and professional guidelines.

Entering **Medication Orders**, and **Radiology Orders** will required the provider to take ownership of

the orders placed by anyone that is not defined in the system as a licensed healthcare professional. The system will recognize if a licensed healthcare professional is logged in, so no verification is necessary by the Provider if all orders are placed by a licensed healthcare professional. The clinic will be able to configure the system to define licensed healthcare professional. (Refer to the Meaningful Use Configuration guide for the setup of defining eligible professionals in the system)

### **Entering Orders:**

### A. **Medication Orders:**

The prescription order needs to be a New Prescription or Refill or No Refill Chg SIG – Selecting Continue without refilling does **NOT** count.

- a. Access the Medication Screen
- b. Add a **New Prescription** or **Refill** or **No Refill Chg SIG**
- c. Select the **UPDATE** button

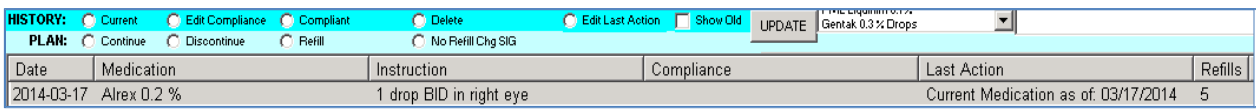

## **Radiology Orders:**

All Imaging Orders such as FAs, OCT, Visual Fields, MRIs, CT Scans, etc., need to be placed from the **Diagnostic Test** Column to be counted in the CPOE measure.

- a. Access the Schedule Order Screen
- b. Select from the **Return In** column when the patient is to return| select the desired item from the **Diagnostic Test** Column| click on **Order** button

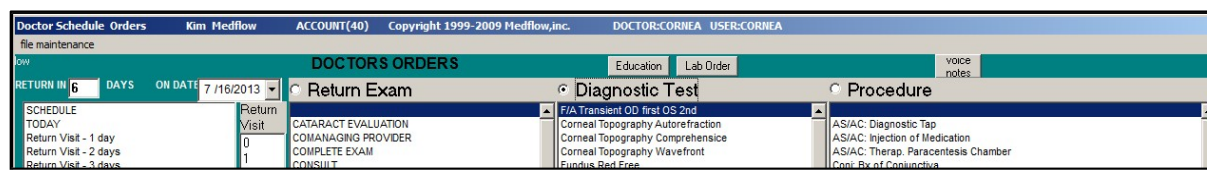

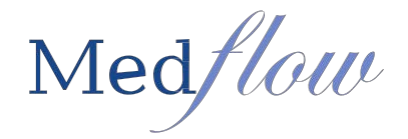

#### **Provider Order Verification:**

A new Provider Order Verification screen will present when selecting SC only if the provider is logged in *and*  there are orders entered by a user that does not meet criteria for CPOE. This will allow the provider to "take ownership" of orders placed by other users. The provider will have the option to confirm, delete, or edit orders during this process.

- 1. Log in as the provider
- 2. Select the **SC** button in the Exam
- 3. The Provider Order Verification screen will pop up showing a tab for each order type: Medication Orders, Imaging Orders, and Lab Orders. A **Red** tab indicates there are order(s) to be verified
- 4. Click on the red tab(s) to view ordersto be verified for each order type
- 5. Check the box next to each order **Verified.** To verify multiple values for the order‐ click on Verified to select all

**OR**

- 6. Double Click on the order itself to open the corresponding order screen to make changes (you will be returned to the verification screen when you exit from the order screen). When all orders in a category have been verified, the tab will turn **Green**
- 7. Select **Update** to complete the verification

Note: **Cancel** will not save anything already verified.

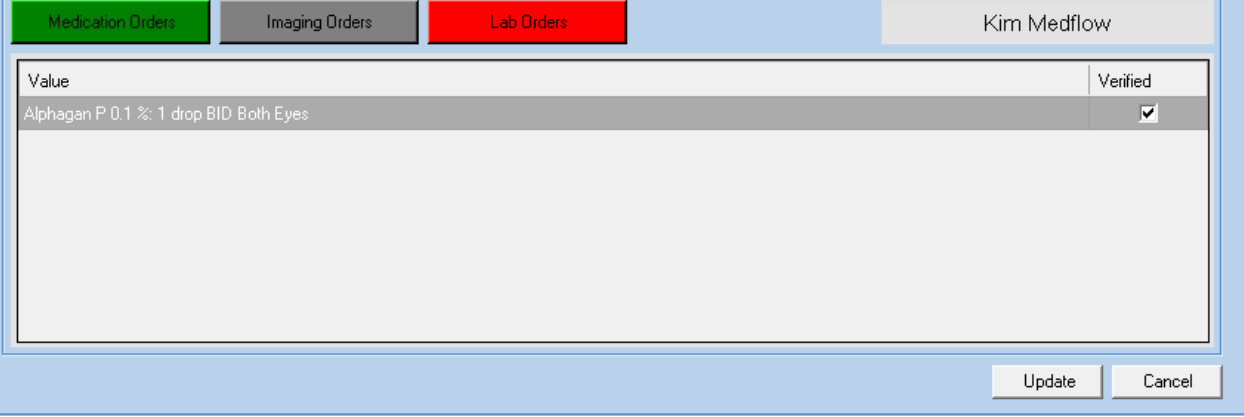